### **PURL validation**

#### **Collecting the PURLs to be validated**

Go to: <u><http://bibpurl.oclc.org/></u>

Under PURL validation, choose *Search PURL, URL, or Institution Symbol*

Enter your institution symbol (OCLC symbol) in the *Symbol* box and click *Search now*.

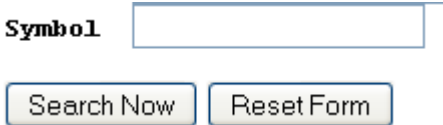

The PURL software appears to have the capacity only to validate approx. 1000 PURLs at <sup>a</sup> time before timing out. Therefore, copy the resulting PURLs into an Excel spreadsheet (so you can see the numbers) and divide the list of PURLs into groups of 1000. (**NOTE**: if it has been <sup>a</sup> long time since running the previous PURL validation, start with 500 PURLs at <sup>a</sup> time)

#### **How to validate PURLs**

For each group of 1000 PURLs, do the following:

- 1. Copy 1000 PURLs.
- 2. Under PURL validation, choose *Hand Enter PURLs*. Login.
- 3. Paste the list of 1000 PURLs into the text box.
- 4. Choose the button for *Validate PURLs at this time*
- 5. Enter "200" in the box for *Code does not equal* (200 is the code for <sup>a</sup> valid PURL. Weeding these out will reduce the size of the PURL validation report considerably and speed up the validation process):

November 23, 2009 By Renee Chin

# **Submit PURLs for validation**

### **Instructions**

Upon submission of this form, validation results of the PURLs listed in the text area below will be displayed.

 $\circ$  Show previous results of last 21 days.

**⊙** Validate PURLs at this time.

Edit the list of PURLs to validate, one PURL per line.

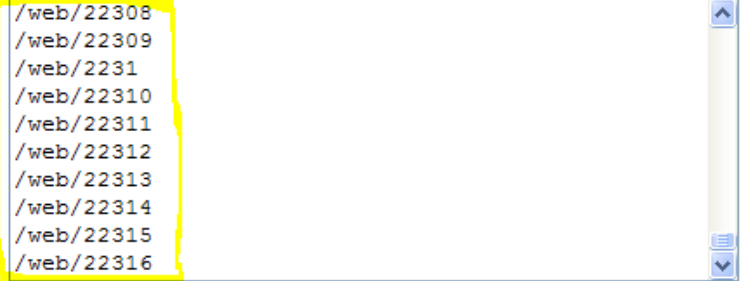

Specify codes for the results you want included or removed from the report generated by validate.

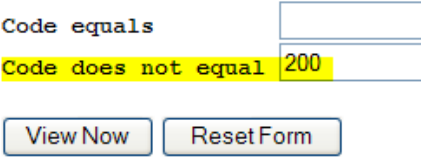

- 6. Click *View Now.* The PURL validation results will begin displaying in the same browser window. PURLs are validated and results displayed in real time. Therefore, do not disturb this browser window if possible and just let it run its course. It will take at least **an hour** for each batch of 1000 PURLs to get processed. You can do other work while the validation process runs in the background. Just make sure not to disturb the window or close it. If you have trouble obtaining validation results, try validating the PURLs in even smaller batches.
- 7. When the Validation results page completes loading, save the page as <sup>a</sup> HTML webpage.

\*\* PURL Validation Results

# **PURL Validation Results**

 $\Phi^+$ 

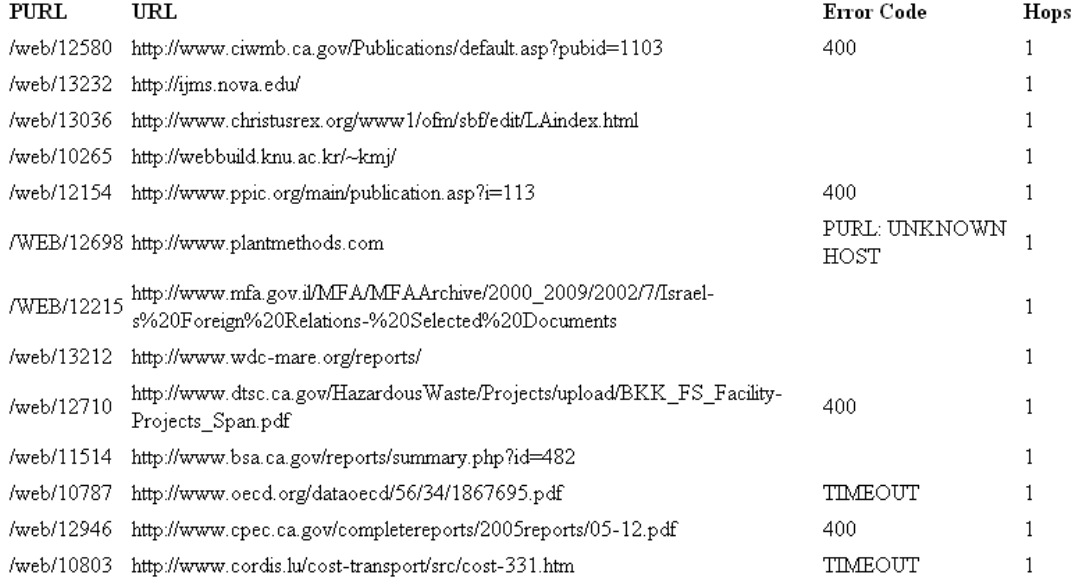

## **Converting the PURL validation results into <sup>a</sup> usable format**

- 1. Using Internet Explorer, go to: <u>http://tpot.ucsd.edu/cgi-bin/prod/bibpurl\_reformat.cg</u>i
- 2. Click *Browse* to find the HTML webpage you saved. Click *Process File*.

# **PURL Linker**

Select the browse button to choose a html file to upload.

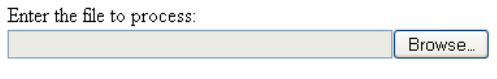

Process File

The reformatted file is shown below:

### **PURL Validation Results**

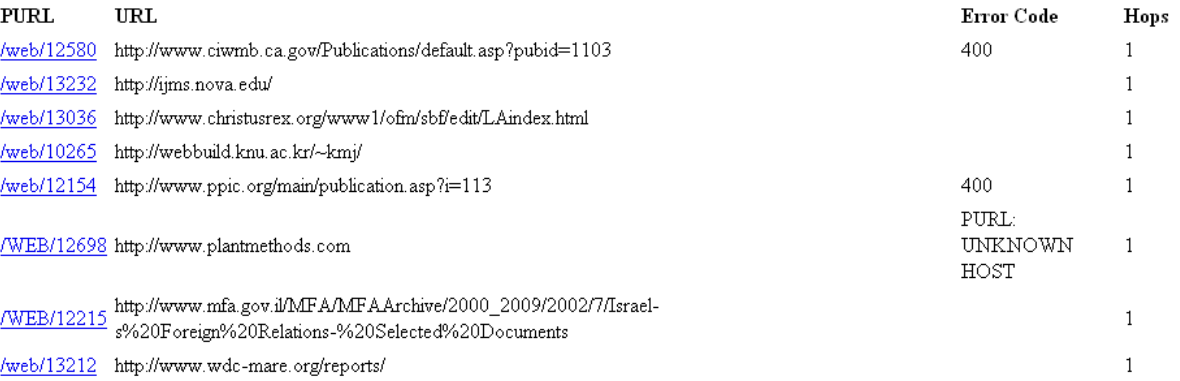

3. Your PURL validation results will automatically get hyperlinked and the individual columns (PURL, URL, Error code, Hops) can also be sorted by

clicking on the column names. URL  $\tau$  When you click on the column names, a little down arrow will appear to indicate the column that is being sorted. This is especially helpful for grouping domains or error codes together.

#### **How to check for broken links**

There are many ways to check the validation report but here is one way:

1. If you have <sup>a</sup> mouse with <sup>a</sup> scroll wheel, use it to click on <sup>a</sup> few of the hyperlinked PURLs to open them in different tabs. Be careful not to open too many tabs as this will crash your browser.

- 
- 2. In the upper left corner, there is a tab that looks like this:  $\equiv\equiv\pm$  (this feature is only available in IE). Click on this tab after opening your windows to see broken links at <sup>a</sup> glance. These are the PURLs you need to fix.

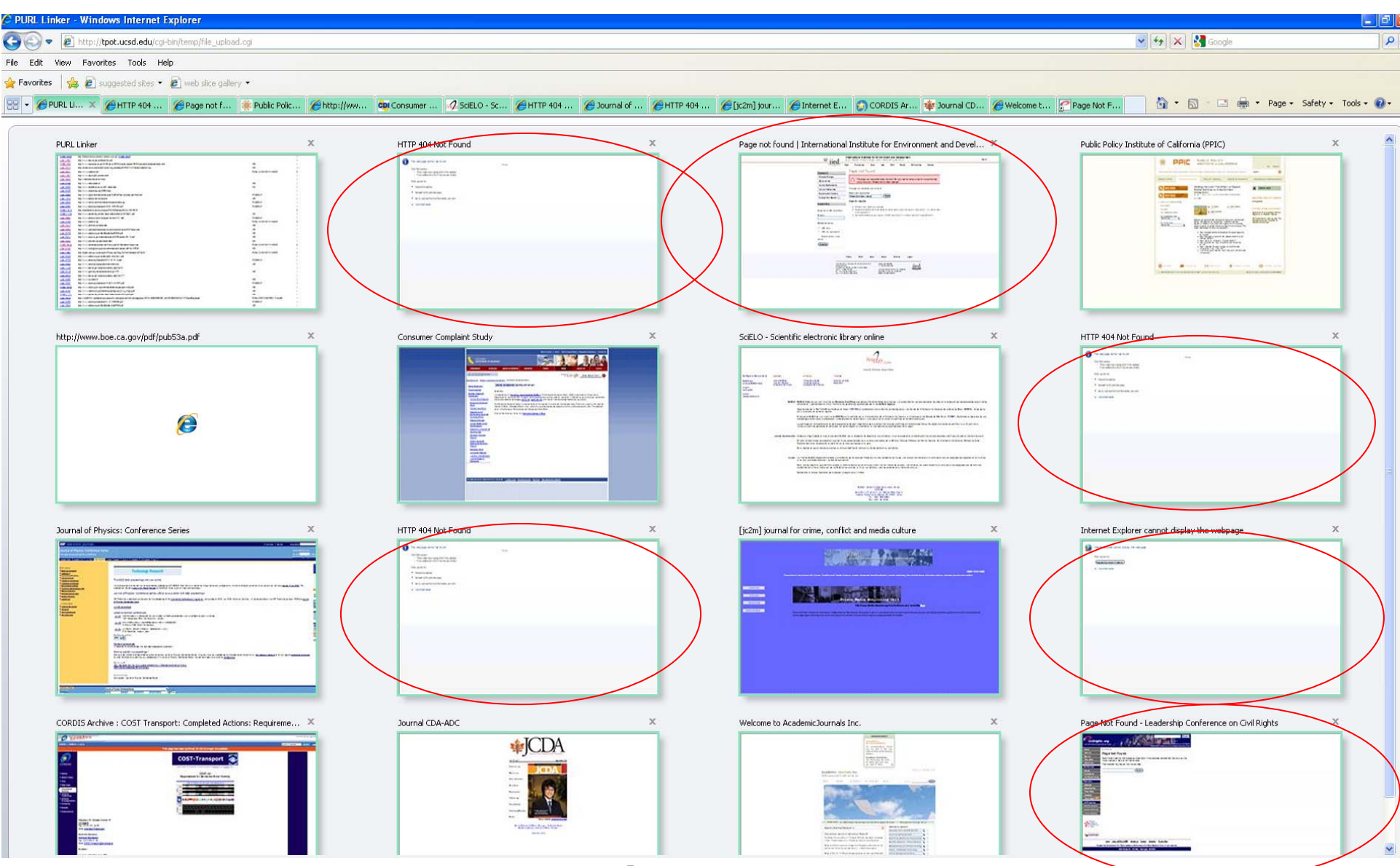

November 23, 2009 By Renee Chin

3. When finished, right click on the PURL linker tab and choose *Close other tabs*. Repeat steps 1‐2 until you've gone through the entire report.

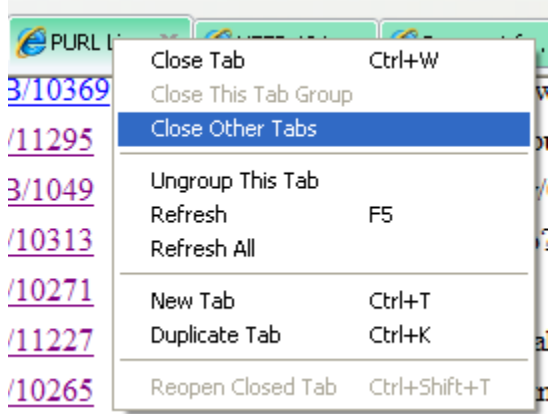